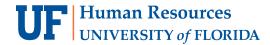

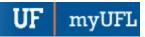

**Hello!** These options are available for entering final grades in ONE.UF. This document will walk you through getting started based on how you prefer to enter grades. To view all help references available for the Grades process, please visit the **Grades Toolkit**. After grades post, the Transcript Grade will appear on the roster and will be viewable on a downloadable Archive Roster as well. **HR Toolkit for Archive Rosters | Grading Policies** 

## Questions can be directed to grades@registrar.ufl.edu

# I WANT TO ENTER MY GRADES DIRECTLY (MANUALLY):

## **<u>Direct Entry - Full Instruction Guide</u>**

- Go to ONE.UF > FACULTY/STAFF > Grades (card) > ONE.UF (link)
  - Note: this is **NOT** your Class Roster
- Click Enter Grades on the section you wish to grade
- Enter your grades and remember to Finalize

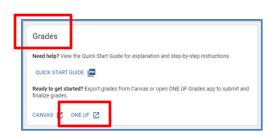

#### I USE CANVAS AND WANT TO SEND OR EXPORT MY GRADES FROM THERE:

# **Enable a Grading Scheme**

- Go to Canvas (https://ufl.instructure.com/login/saml/355)
- Select **Settings** in the course menu (remember to save)
  - o Go to the Course Details tab
  - Enable and Set the UF Grading Scheme (with the failing grade as 'E')
  - Click Update Course Details
- Select a method:
  - 1. I want to SEND directly (Full Documentation)
    - Select Grades > Actions > Send to ONE.UF
    - Click Send my grades directly to ONE.UF Grades and follow the instructions from there
  - 2. I want to EXPORT and UPLOAD (Full Documentation)
    - Select Grades > Actions > Send to ONE.UF
    - Click Download to a Spreadsheet and upload them to ONE.UF Grades
    - Click DOWNLOAD CSV
    - Click GO TO ONE.UF GRADES
    - o In My Classes, click on Upload Grade Roster and follow the steps
    - Return to My Classes, click Enter Grades on the appropriate section and Finalize

### I WANT TO UPLOAD MY GRADES FROM A SPREADSHEET:

#### **Roster Upload - Full Instruction Guide**

- Go to ONE.UF > FACULTY/STAFF > Grades (card) > ONE.UF (link)
- Click DOWNLOAD XXXXXX on the section you wish to grade
- Enter your grades on the spreadsheet
- Save as a .CSV File
- In My Classes, click on Upload Grade Roster and follow the steps
- Return to My Classes, click Enter Grades on the appropriate section and Finalize